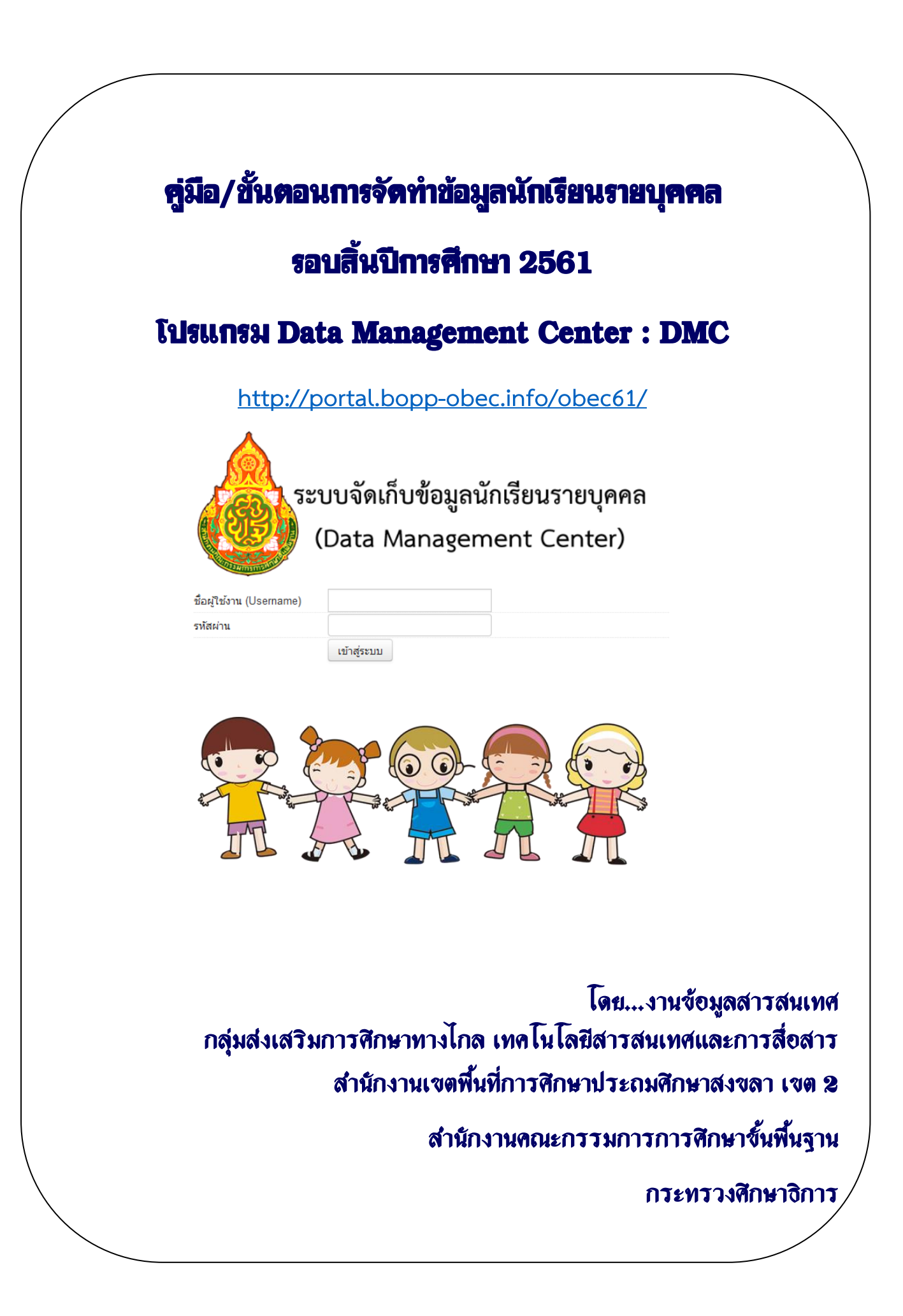

# <u>์ คู่มือ/ขั้นตอนการจัดทำข้อมูลนักเรียนรายบุคคล สิ้นปีการศึกษา 2561</u>

การจัดท าข้อมูลนักเรียนรายบุคคลรอบสิ้นปีการศึกษา 2561 ข้อมูล ณ วันที่ 30 เมษายน 2561 เป็นการจัดเก็บข้อมูลนักเรียนรายบุคคล ที่มีตัวตนนักเรียนจริงในโรงเรียน และได้ท าการสอบปลายภาคเรียน 2/2561 ณ โรงเรียน โดยการจัดทำข้อมูลนักเรียนรายบุคคลในระบบ DMC รอบนี้จัดทำเพื่อ

- 1. ปรับปรุงข้อมูลพื้นฐานโรงเรียนให้ถูกต้อง เป็นปัจจุบัน
- 2. ปรับปรงข้อมูลนักเรียนรายบุคคล ที่มีตัวตนในโรงเรียน และมีผลการสอบปลายภาค ที่โรงเรียนให้ เป็นปัจจุบัน ถูกต้อง
- 3. ระบบDMC จะจัดส่งข้อมูลนักเรียนรายบุคคลที่ถูกต้อง ณ สิ้นปีการศึกษา นี้ไปยังโปรแกรมระบบ บริหารจัดการสถานศึกษา(School MIS) เพื่อรองรับในการกรอกผลการเรียนของนักเรียนและการ ออกรายงาน ปพ.ต่างๆต่อไป
- 4. ระบบ DMC จะจัดส่งข้อมูลนักเรียนรายบุคคลที่ถูกต้อง ณ สิ้นปีการศึกษา นี้ไปยังโปรแกรมระบบคัด ึ กรองนักเรียนยากจน(CCT) เพื่อรองรับการดำเนินงานตามระบบคัดกรองนักเรียนยากจนเพื่อจัดสรร งบประมาณอุดหนุนนักเรียนยากจนแบบต่างๆต่อไป
- 5. ระบุสถานะเลื่อนชั้น /ซ้ าชั้น ของนักเรียนรายบุคคลทุกคนในโรงเรียน เพื่อรองรับให้ระบบ DMC สามารถด าเนินการเลื่อนชั้น ในปีการศึกษา 2562 โดยอัตโนมัติ
- 6. ระบุสถานะการจบการศึกษา และการศึกษาต่อ ของนักเรียนชั้นอนุบาล 3 ชั้นประถมศึกษาปีที่ 6 และชั้นมัธยมศึกษาปีที่ 3 เพื่อประมวลผลรายงานตัวชี้วัดการศึกษาต่อของนักเรียนในโรงเรียน

# <u>ิลำดับขั้นตอน การทำข้อมูลสิ้นปี 2561 ให้ปฎิบัติตามลำดับดังต่อไปนี้</u>

1. เข้ากรอก/ปรับปรุง ข้อมูลนักเรียนรายบุคคลได้ที่ http://portal.bopp-obec.info/obec61/

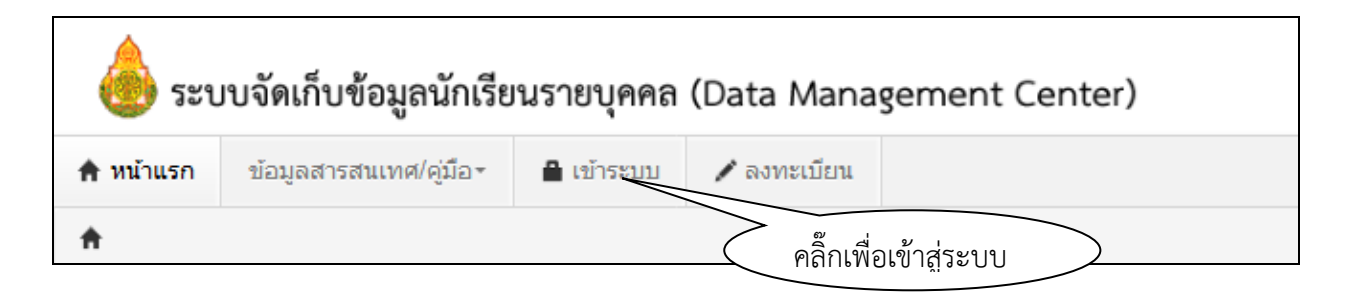

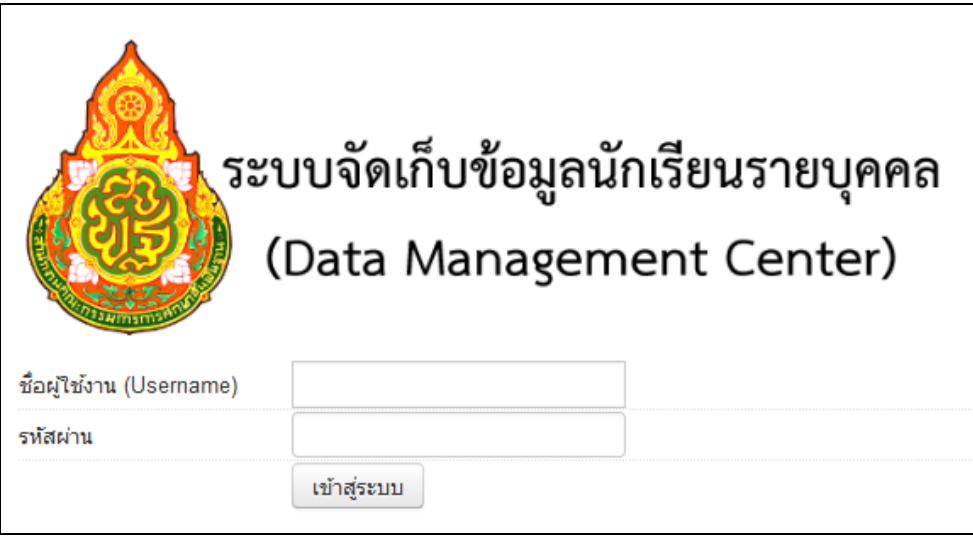

2. กรอกชื่อผู้ใช้ (User ) และ รหัสผ่าน (Password) เดิม ที่มีอยู่แล้ว โดยโรงเรียนต้อง อ่านประกาศ หน้าจอ Login ทุกครั้ง โดยละเอียด แล้วกดปุ่ม [เข้าสู่ระบบ]

3.ระบบจะแสดงหน้าจอดังนี้

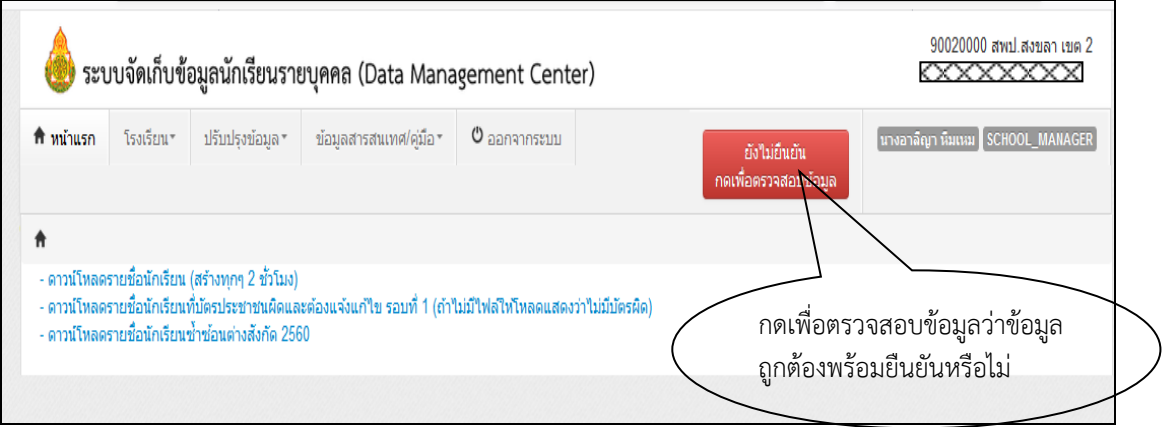

**\*\* ปุ่มยืนยันข้อมูล ระบบจะขึ้นให้โรงเรียนประมาณ วันที่ 20 เมษายน 2562\*\***

4. ให้**ด าเนินการตรวจสอบข้อมูลผู้ใช้งาน** (Admin DMC โรงเรียน)

จากเมนู [โรงเรียน] $\rightarrow$  [2.1 ปรับปรุงข้อมูลผู้ใช้งานของฉัน] โดยต้องปรับปรุงข้อมูลให้ถูกต้องและเป็นปัจจุบัน โดยเฉพาะ ชื่อ-นามสกุล และเบอร์โทรศัพท์ ผู้รับผิดชอบข้อมูลDMCโรงเรียน

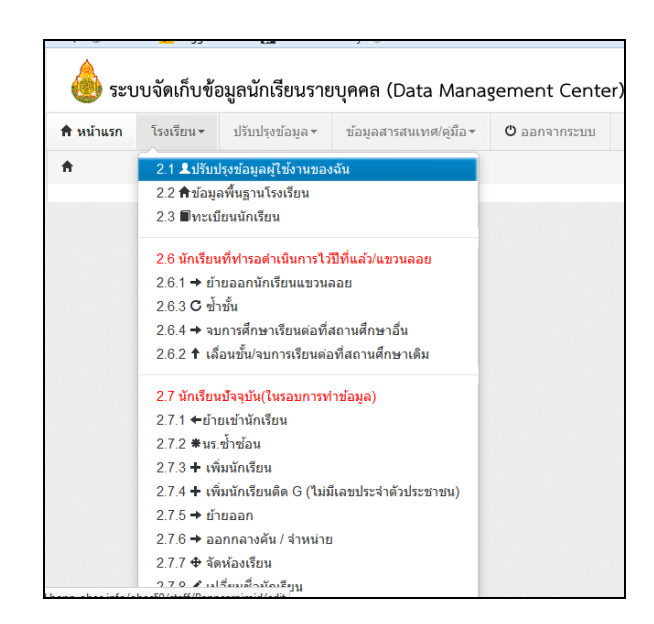

5**. ตรวจสอบและปรับปรุงข้อมูลพื้นฐานโรงเรียน** ให้ถูกต้องและเป็นปัจจุบัน

ในเมนู [โรงเรียน] [2.2 ข้อมูลพื้นฐานโรงเรียน] ต้องมีภาพป้ายหน้าโรงเรียน แก้ไขข้อมูลที่ตั้งทางภูมิศาสตร์ ที่ อยู่ เบอร์ติดต่อ **โดยเฉพาะ ชื่อ –สกุล ผู้บริหารโรงเรียน** และข้อมูลอื่นๆ ให้ถูกต้องและเป็นปัจจุบัน

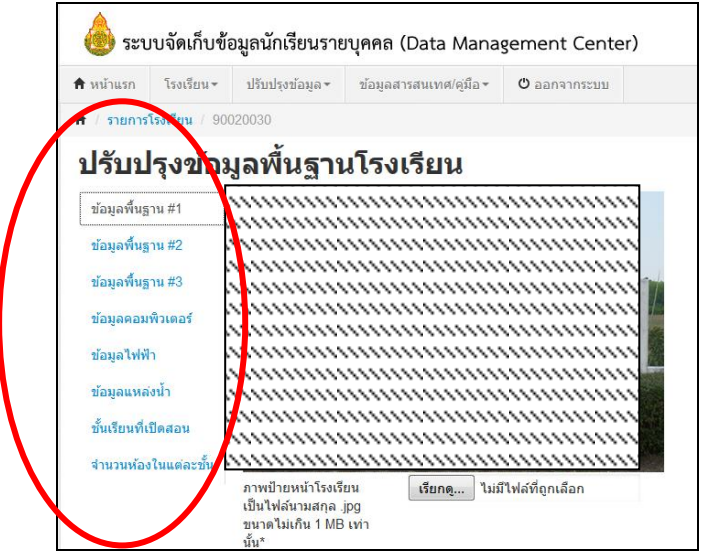

#### 6. **ตรวจสอบจ านวนนักเรียนและทะเบียนนักเรียนให้ถูกต้องและเป็นปัจจุบัน**

โดยจะต้องมีจำนวนนักเรียนและข้อมูลนักเรียนให้ครบตามจำนวนนักเรียนที่สอบปลายภาคเรียน 2561 (มีตัวตน และมีผลการเรียน) เนื่องจากจะต้องส่งต่อข้อมูลดังกล่าวไปยัง โปรแกรม SchoolMis เพื่อกรอกผลการ เรียนรายบุคคล ให้ดำเนินการตรวจสอบดังนี้

#### 6. **ตรวจสอบจ านวนนักเรียนและทะเบียนนักเรียนให้ถูกต้องและเป็นปัจจุบัน**

 $\sim 6.1$  ตรวจสอบยอดจำนวนนักเรียนแยกชั้น/เพศ $\sim 3$ ากเมนู[โรงเรียน] $\rightarrow$  [2.8 จำนวนนักเรียนแยกชั้น,เพศ]

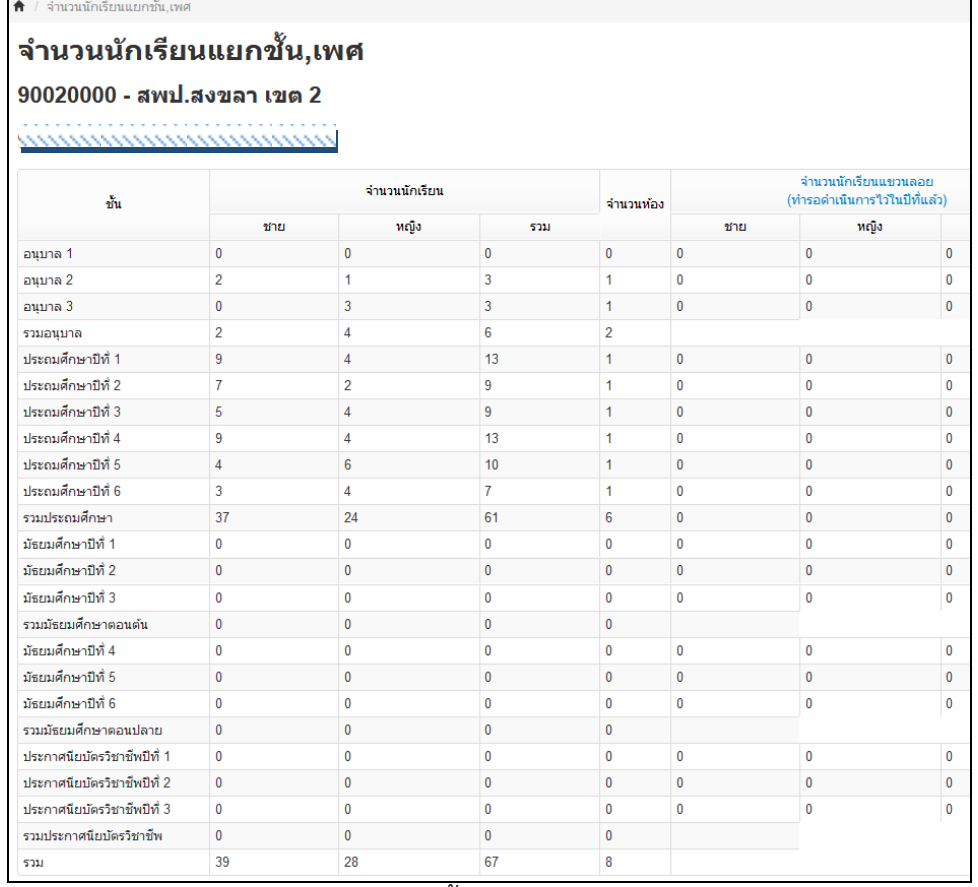

ี หากข้อมูลสรุปจำนวนนักเรียนแยกชั้นเพศ ยังไม่ถูกต้องและเป็นปัจจุบันให้โรงเรียนดำเนินการ ตรวจสอบ ได้ในข้อ 6.2 ต่อไป

6.2 การตรวจสอบรายชื่อและข้อมูลนักเรียนแต่ละชั้น/ห้อง

จากเมนู [โรงเรียน] $\rightarrow$  [2.3 ทะเบียนนักเรียน] โรงเรียนสามารถระบุชั้น/ ห้อง เพื่อตรวจสอบ และกดปุ่ม [ค้นหา] เพื่อให้ระบบแสดงข้อมูลตามเงื่อนไขที่กำหนดได้

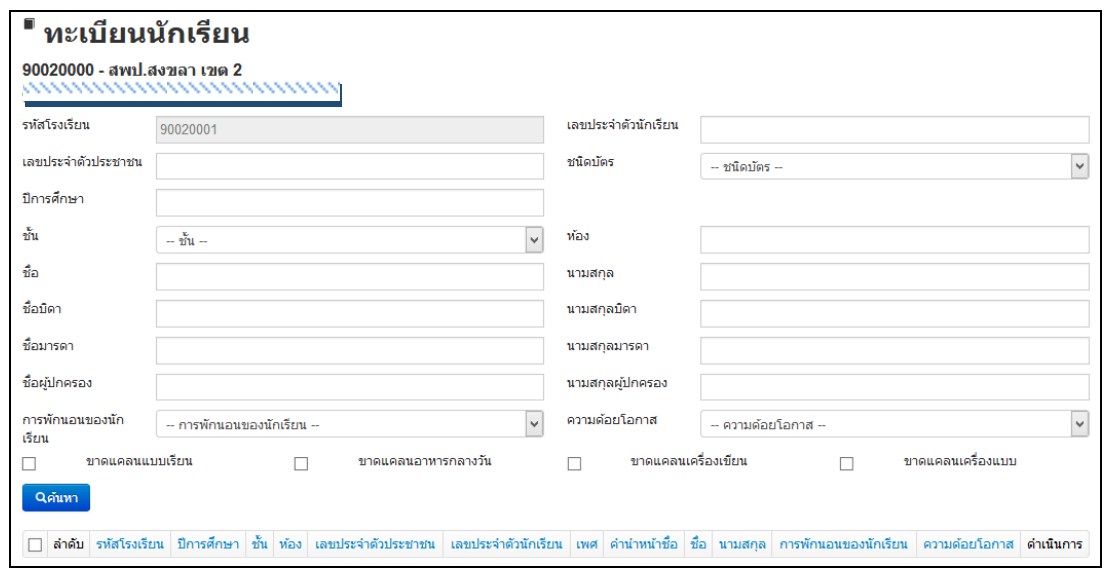

6.3 การปรับปรุงข้อมูลนักเรียนให้ถูกต้องเป็นปัจจุบัน

สามารถดำเนินการได้จากเมนู [โรงเรียน] $\rightarrow$  [2.7 นักเรียนปัจจุบัน (ในรอบการทำข้อมูล)]

ตามรายการต่อไปนี้

6.3.1 **เมนู [2.7.1ย้ายเข้านักเรียน**] โรงเรียนต้องนำข้อมูลนักเรียนย้ายเข้าให้ครบตามจำนวน ตอนสอบปลายภาคที่โรงเรียน สิ้นปีการศึกษานี้

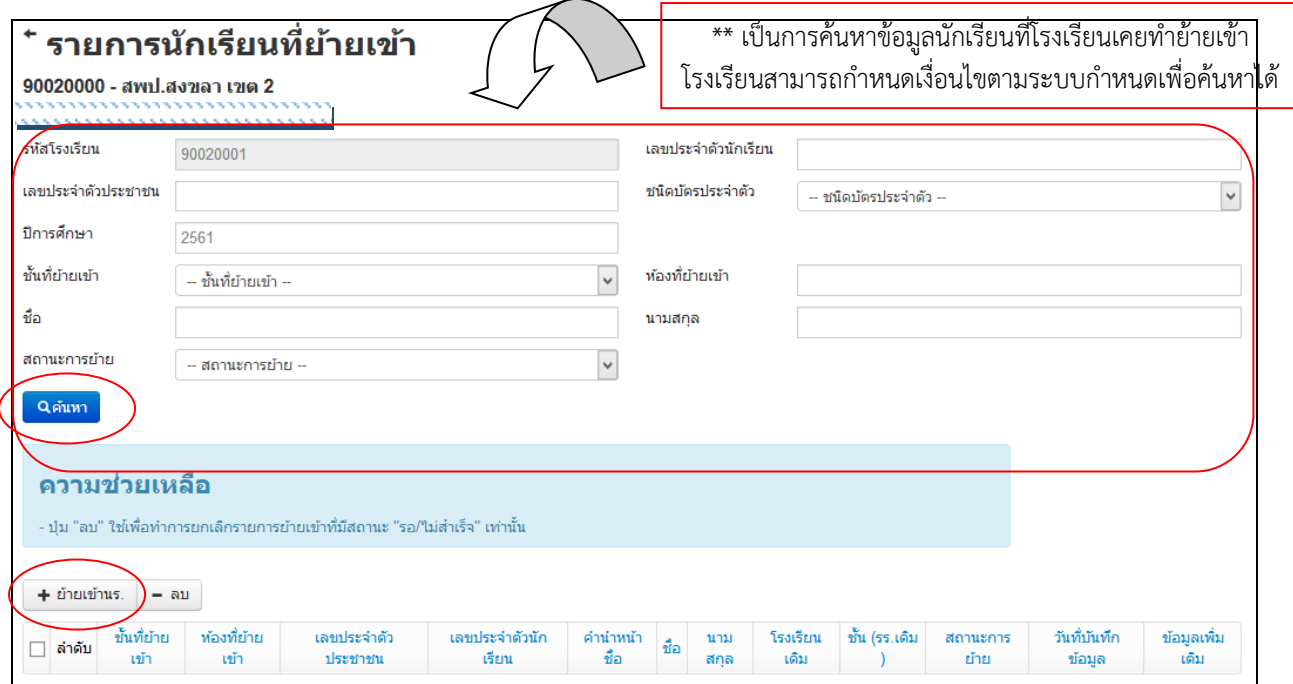

- กดปุ่ม [+ย้ายเข้า] เพื่อกรอกข้อมูลนักเรียนที่ย้ายเข้ามาใหม่

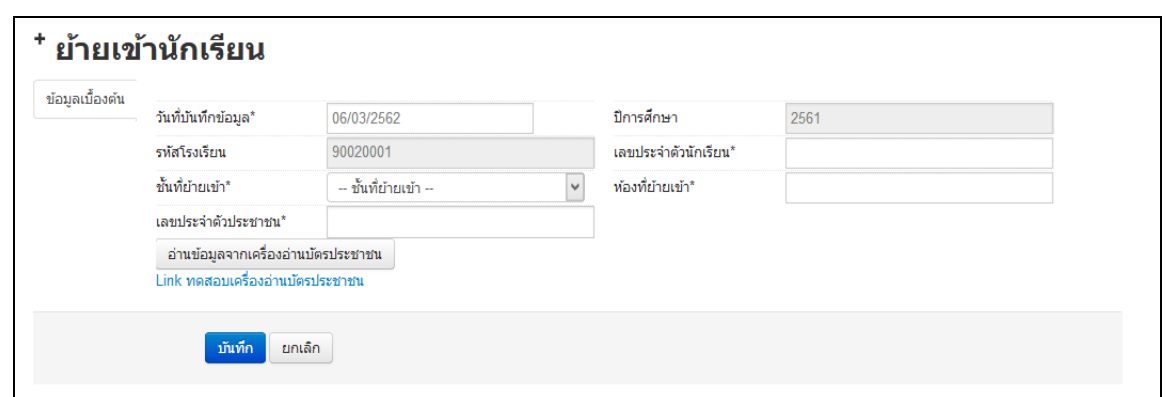

- กรอกข้อมูลตามรายการที่ระบบก าหนด แล้ว **กดปุ่ม Enter**

 - หากไม่สามารถย้ายเข้าโดยขึ้นตัวแดงว่า "ไม่พบเลขประจ าตัวประชาชน" ให้กรอกข้อมูลนักเรียนใหม่ใน เมนู [2.7.2 เพิ่มนักเรียน]

*----------------------------------------------------------------------------------------------------*

- หากระบบแจ้งว่าการย้ายไม่เข้าไม่สำเร็จ ให้โรงเรียนไปตรวจสอบข้อมูลในเมนู [2.7.3 นร.ซ้ำซ้อน] ให้รีบประสานโรงเรียนต้นทาง เพื่อให้โรงเรียนต้นทางย้ายออกนักเรียนคนดังกล่าวออกจากระบบให้)

6.3.2 **เมนู [2.7.5 ย้ายออก]** ด าเนินการกรณีที่นักเรียนย้ายออกจากโรงเรียนก่อนสอบปลาย ภาคเรียนที่ 2/2561 ที่โรงเรียน ซึ่งเด็กนักเรียนที่จะจบการศึกษาที่โรงเรียนเราหลังจากสอบเทอม 2/2561 ห้ามทำ การย้ายออกเด็ดขาด หากย้ายออกผิดต้องย้ายเข้ากลับมาเอง

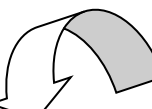

\*\* เป็นการค้นหาข้อมูลนักเรียนที่โรงเรียนเคยทำย้ายออก โรงเรียนสามารถกำหนดเงื่อนไขตามระบบกำหนดเพื่อค้นหาได้

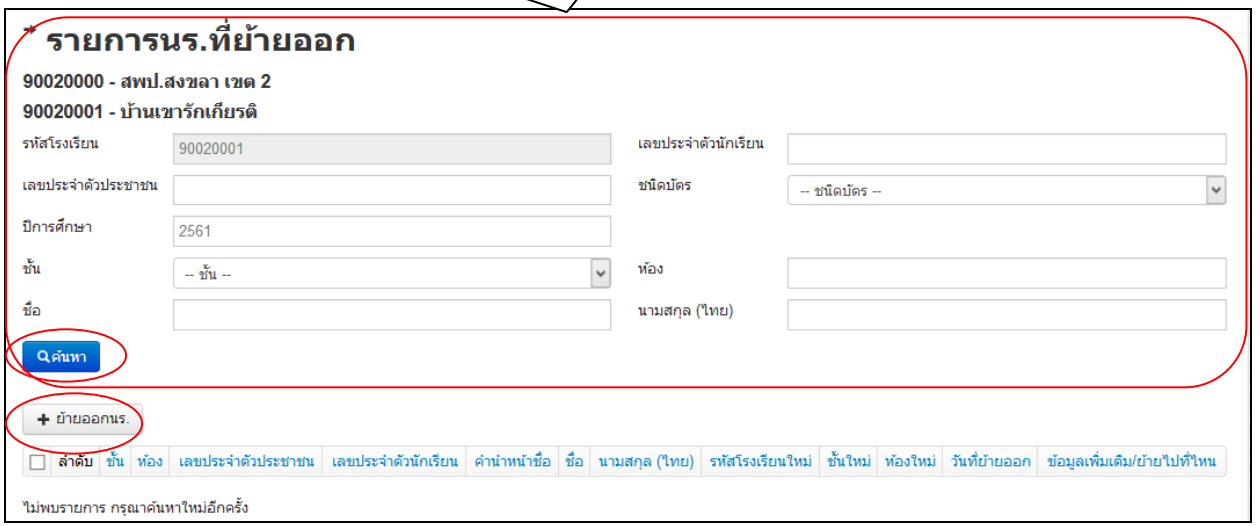

- กดปุ่ม [+ย้ายออก] เพื่อระบุข้อมูลนักเรียนที่ต้องการย้ายออก

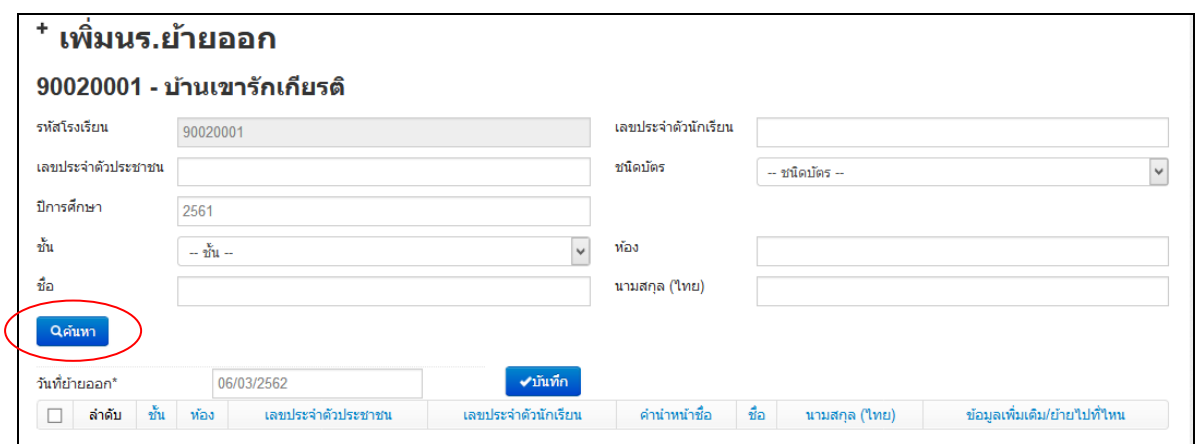

- ระบุข้อมูลของนักเรียนที่ต้องการย้ายออก ตามรายการเงื่อนไข แล้วกดปุ่ม [ค้นหา] ระบบจะแสดงข้อมูลนักเรียนที่ต้องการย้าย

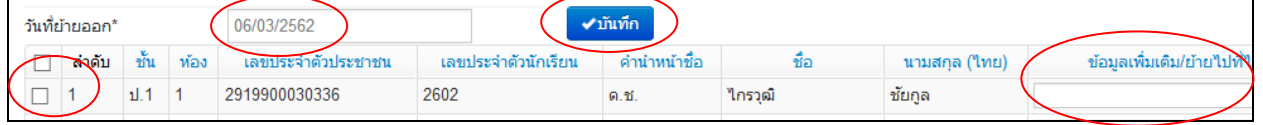

- โรงเรียนต้องระบุวันที่ย้ายออก , ข้อมูลเพิ่มเติม/ ย้ายไปที่ไหน
- $\sim$  คลิกเช็ค  $\bm \boxdot$  หน้ารายชื่อนักเรียนคนที่ต้องการย้ายออก
- กดปุ่ม [บันทึก]

6.3.3 **เมนู [2.7.6 ออกกลางคัน/จ าหน่าย]** ด าเนินการกรณีนักเรียนที่ออกกลางคัน หรือมี การจ าหน่าย ไปก่อนสอบปลายภาคที่โรงเรียนสิ้นปีการศึกษา

- **\*\*\* ก่อนด าเนินการเมนูดังกล่าว โรงเรียนต้องประสานกลุ่มส่งเสริมการจัดการศึกษา ก่อนทุกครั้ง ทุกกรณี เพื่อน าสาเหตุการออกกลางคัน/จ าหน่าย มากรอกในระบบ DMC ได้ (ต้องมีเอกสารอนุญาตจาก สพป.สงขลา เขต 2 ก่อนด าเนินการ) \*\*\***

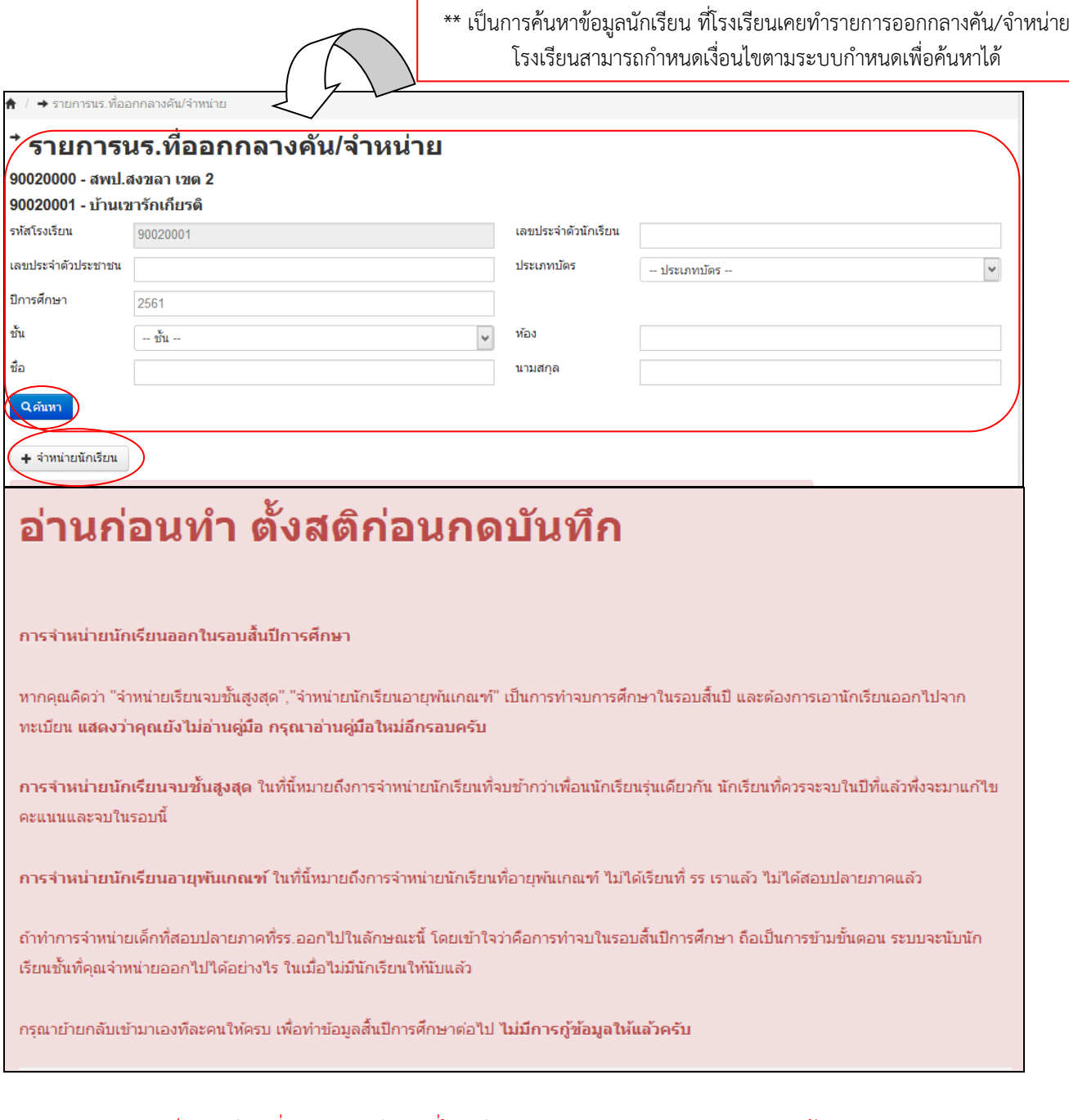

เด็กนักเรียนที่จะจบการศึกษาที่โรงเรียนเราหลังจากสอบเทอม 2/2561 ห้ามทำการจำหน่าย ้จบชั้นสูงสุดเด็ดขาด หากจำหน่ายผิดต้องย้ายเข้ากลับมาเอง

- การดำเนินการจำหน่าย/ออกกลางคัน ให้กดปุ่ม [+จำหน่ายนักเรียน]

- ระบุข้อมูลของนักเรียนที่ต้องการจำหน่าย/ออกกลางคัน ตามรายการเงื่อนไข แล้วกดปุ่ม [ค้นหา] ้ระบบจะแสดงข้อมูลนักเรียนที่ต้องการจำหน่าย/ออกกลางคัน

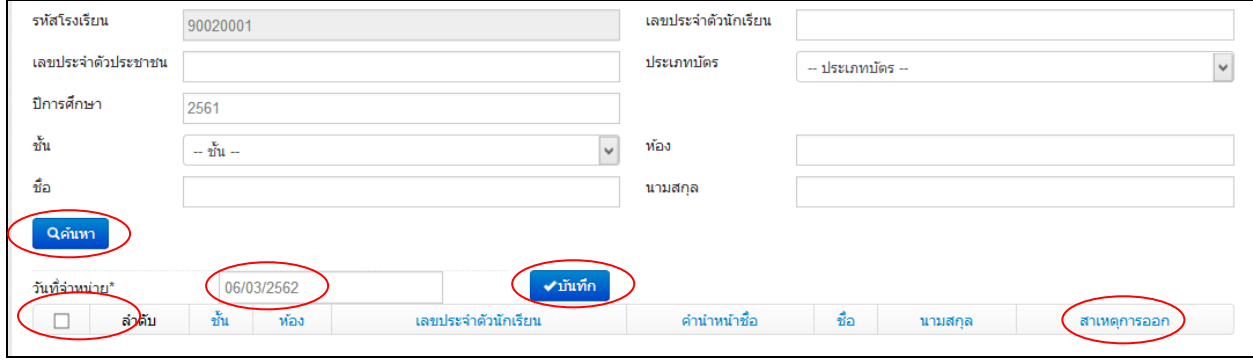

- โรงเรียนต้องระบุวันที่จำหน่าย/ออกกลางคัน, ข้อมูลสาเหตุการออก
- คลิกเช็ค  $\bm \varXi$  หน้ารายชื่อนักเรียนคนที่ต้องการจำหน่าย/ออกกลางคัน
- กดปุ่ม [บันทึก]

#### **7. ปรับปรุงรายละเอียดข้อมูลนักเรียนรายบุคคลให้ถูกต้องและเป็นปัจจุบัน**

จากเมนู [ปรับปรุงข้อมูล]  $\rightarrow$  เมนู [3.1 ข้อมูลทั่วไป]

- ปรับปรุงข้อมูลน้ำหนัก,ส่วนสูงให้ถูกต้อง , ตรวจสอบความด้อยโอกาส ,ขาดแคลน ,การเดินทาง , การพักนอน ,ประเภทนักเรียน ให้เป็นปัจจุบันอีกครั้ง
- โดยหากข้อมูลถูกต้องเป็นปัจจุบัน ระบบจะจัดส่งข้อมูลไปยัง ระบบคัดกรอกนักเรียนยากจน (CCT) เพื่อดำเนินการต่อในระบบ CCT

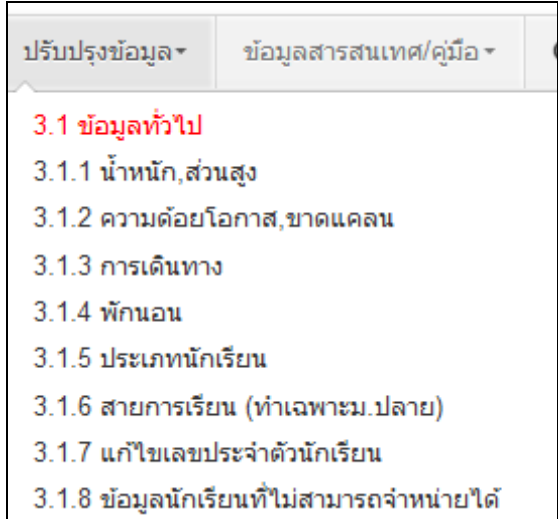

### **8. ท าข้อมูลสิ้นปีการศึกษา 2561 ในเมนู[ปรับปรุงข้อมูล] [3.2 ข้อมูลสิ้นปีการศึกษา]**

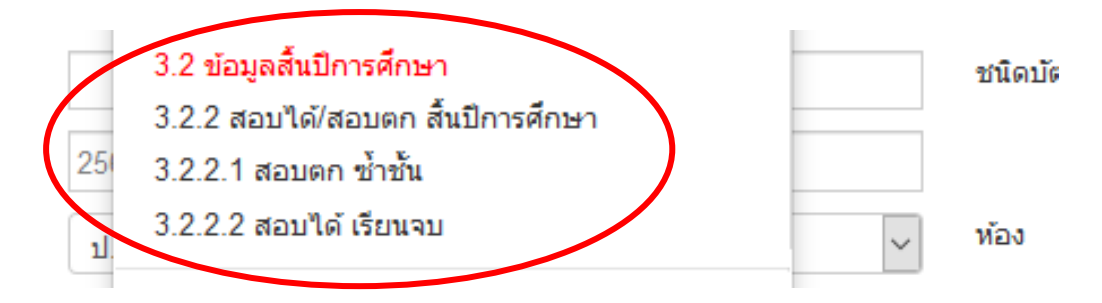

- -ต้องดำเนินการตามลำดับของเมนู (ห้ามทำย้อนเมนูการทำงาน) เนื่องจากระบบ จะนำข้อมูลที่ท่าน ด าเนินการในข้อ 3.2.2 ไปแสดงในเมนู 3.2.2.1 และ 3.2.2.2 ต่อไป
- กรณี [เมนู 3.2.2.2 สอบได้ เรียนจบ] ระบบจะแสดงข้อมูลนักเรียนชั้น ป.6 และ ม. 3 เพื่อให้โรงเรียนกรอกการศึกษาต่อ โดยโรงเรียนสามารถคาดคะเนได้ว่านักเรียนจะไปศึกษาต่อที่ไหน อย่างไร

#### **8.1. เมนู [3.2.2 สอบได้/สอบตก สิ้นปีการศึกษา]**

- จะเป็นเมนูหลักในการทำข้อมูลนักเรียนจบ เลื่อนชั้น ซ้ำชั้น ในรอบนี้ โดยระบบจะให้ ให้เลือกว่านักเรียนแต่ละคนมีสถานะ สอบได้ , สอบตก หรือ รอดำเนินการ\* อย่างใดอย่างหนึ่ง และกรอกปีที่เรียน ด้วย (แนะนำให้ทำทีละห้อง)

- จะต้องกำหนดสถานะ สอบได้/สอบตก ให้กับนักเรียนทุกคน ทุกชั้นเรียนที่มีรายชื่อใน ทะเบียนระบบ DMC ที่มีตัวตนเรียนในโรงเรียน

- \* **สถานะรอดำเนินการ** หากไม่มีเด็กที่ติด ร. ยังไม่จบ , ไม่มีตัวตนแต่ยังไม่ได้จำหน่าย ไม่แนะนำให้ทำ สถานะนี้ เพราะในรอบ 10 มิ.ย. 2562 ซึ่งจะเปิดต่อไป ระบบจะเลื่อนชั้น ซ้ำ จบ ให้เฉพาะสถานะ "สอบได้" , "สอบตก" เท่านั้น ส่วนสถานะ "รอดำเนินการ" โรงเรียนต้องไปทำการเลื่อนชั้น, ซ้ำชั้น จบการศึกษาเอง มิเช่นนั้น นักเรียนจะมีชื่ออยู่ในทะเบียนแต่ติดอยู่ที่ปีการศึกษา 2561

- ข้อมูลนักเรียนที่ทำสอบได้ สอบตก ของนักเรียนทุกคนจะนำไปใช้ในการเลื่อนชั้น ู้ ซ้ำชั้น จบออกจากโรงเรียนในรอบ 10 มิ.ย. 2562 โดยอัตโนมัติ (หากใครทำรอดำเนินการต้องไปทำการเลื่อนชั้น ซ้ าชั้น จบการศึกษารายคนเองในรอบ 10 มิ.ย.2562)

- ให้อ่าน ข้อความความช่วยเหลือ ในหน้าระบบในเมนู[3.2.2 สอบได้/สอบตก สิ้นปี

การศึกษา1 โดยละเอียด ก่อนดำเนินการ

- การกรอกจำนวนปีที่เรียนของนักเรียน ให้ดำเนินการตามแนวทาง ดังนี้ *จำ นวนปีทเี่รียนปกตนิับตำมนี้(หำกใครเรียนช้ำหรือเรียนเร็วให้ใส่จำ นวนปีให้ตรงตำมควำมเป็นจริง)*

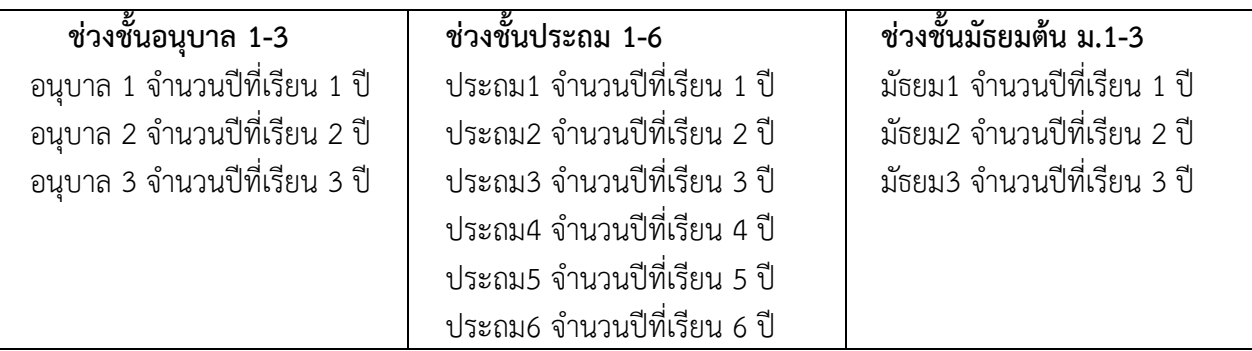

## ให้เริ่มนับตั้งแต่นักเรียนเริ่มเรียนในช่วงชั้นนั้น

**ตัวอย่าง #1** นักเรียนชั้น ป.2 ที่พึ่งย้ายมาเข้าโรงเรียนเราตอน ป.2 ให้ใส่จำนวนปีที่เรียน 2 (ไม่ใช่ 1 ปีตามที่พึ่ง เข้าโรงเรียนเรา,ไม่ใช่ 4 ปี (ไม่นับรวมอนุบาลเข้ามาด้วย))

**ตัวอย่าง** #2 นักเรียนชั้น ป.4 ที่พึ่งย้ายมาเข้าโรงเรียนเราตอน ป.2 และเรียนตามปกติมาตลอดไม่เคยซ้ าชั้นให้ใส่ จ านวนปีที่เรียน 4 (ไม่ใช่ 2 ปีตามที่พึ่งเข้าโรงเรียนเรา,ไม่ใช่ 6 ปี(ไม่นับรวมอนุบาลเข้ามาด้วย) และไม่ใช่ 1 ปี(ไม่ มีช่วงชั้น ป.3-6 แล้ว ให้นับ ป.1-6))

**ตัวอย่าง** #3 นักเรียนชั้น ม.3 เรียนตามปกติมาตลอดไม่เคยซ้ าชั้นให้ใส่จ านวนปีที่เรียน 3 (ไม่ใช่ 14 ปี(ไม่นับรวม อนุบาลเข้ามาด้วย), ไม่ใช่ 9 ปี (นับประถมจนถึง ม3))

ในกรณีอื่นๆที่นักเรียนมีการซ้ำชั้นที่โรงเรียน ให้บวกจำนวนปีที่ซ้ำเข้าไปของแต่ละคนนั้น

- หลังจากทำในหน้านี้แล้ว**นักเรียนที่เลือกซ้ำชั้นให้ไปทำต่อในเมนูปรับปรุงข้อมูล สอบตก ซ้ำ ์ชั้น** โดยให้เลือกว่านักเรียนไม่ผ่านการประเมินอะไรบ้าง (ชั้นอนุบาลไม่ต้องทำสามารถเว้นไว้ได้)

- หลังจากที่ท าในหน้านี้แล้ว **นักเรียนที่เลือกสอบได้ทุกคนในชั้น ป.6,ม.3 ระบบจะน าข้อมูล**

**นักเรียนดังกล่าวไปทำในเมนูปรับปรุงข้อมูล สอบได้ เรียนจบ** โดยทำการเลือกว่านักเรียนศึกษาต่อหรือไม่ (ป.6, ม.3) และศึกษาต่อจังหวัดอะไร(เฉพาะป. 6)

### **8.2 เมนู [3.2.2.1 สอบตก ซ้ าชั้น ]**

ให้กดปุ่ม[ค้นหา] ระบบจะแสดงรายชื่อนักเรียนที่โรงเรียนได้กำหนดสถานะ "สอบตก" จาก ข้อ 8.1 ขั้นตอนนี้ระบบจะให้เราเลือกว่าไม่ผ่านการประเมินประเภทไหน (สำหรับชั้นอนุบาลสามารถเว้นไว้ได้) ในภาพตัวอย่าง นักเรียนคนแรก ไม่ผ่านกลุ่มทักษะการเรียนรู้ 8 กลุ่ม คนที่สอง ไม่ผ่านการอ่าน,คิดวิเคราะห์และ เขียน คนที่สาม ไม่ผ่านกลุ่มทักษะการเรียนรู้ 8 กลุ่มกับคุณลักษณะที่พึงประสงค์ของโรงเรียน ติ๊กเสร็จแล้วกดปุ่ม [บันทึก]

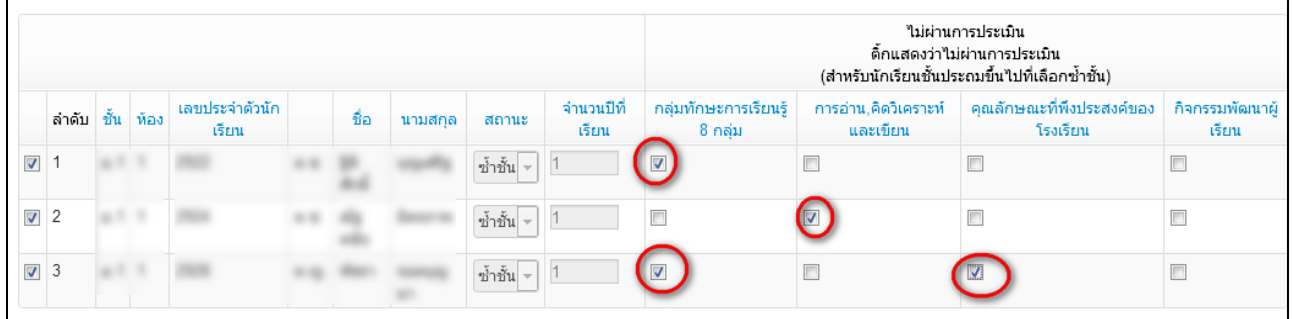

# **8.3 เมนู [3.2.2.2 สอบได้ เรียนจบ] ส าหรับนักเรียนที่จบชั้น ป.6,ม.3**

- กดปุ่ม [ค้นหา] (แนะนำให้ทำทีละห้อง) จะพบรายชื่อที่เราเลือกเป็นสถานะ "สอบได้" จากข้อ 5.1 ให้ ี เราเลือกว่านักเรียนศึกษาต่อที่ไหน และสำหรับชั้น ป. 6 ต้องเลือกว่าศึกษาต่อที่จังหวัดอะไร

*----------------------------------------------------------------------------------------------------*

- โดยตัวเลือกจะต่างกันไปตามชั้นที่เลือก ป.6 , ม. 3, ม.6/ปวช.3

# - ชั้น ป. 6 มีตัวเลือก ดังนี้

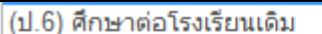

- (ป.6) ศึกษาต่อโรงเรียนอื่น สังกัด สพฐ.
- 
- (บ.6) ศึกษาต่อโรงเรียนสังกัดเอกชน<br>(ป.6) ศึกษาต่อโรงเรียนสังกัดเอกชน<br>(ป.6) ศึกษาต่อโรงเรียนพระปริยัติธรรม แผนกสามัญ<br>(ป.6) ศึกษาต่อกศน.
- 
- (ป.6) ศึกษาต่อที่อื่นๆ

## - ชั้น ม. 3 มีตัวเลือก ดังนี้

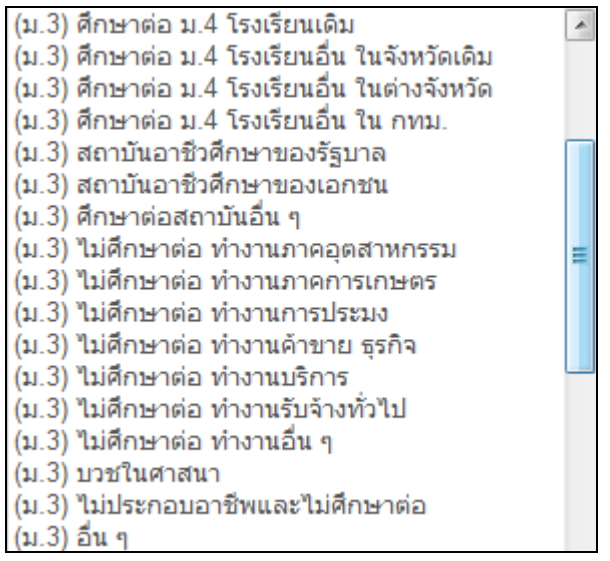

ตัวอย่าง เราท าเลือกชั้น ป. 6/1 มีนักเรียนที่เราเลือกสอบได้ไว้ 4 คน ให้เราเลือกว่าศึกษาต่อที่ไหน และจังหวัด อะไร (เฉพาะ ป. 6 เท่านั้น ชั้นอื่นไม่ต้องเลือก)

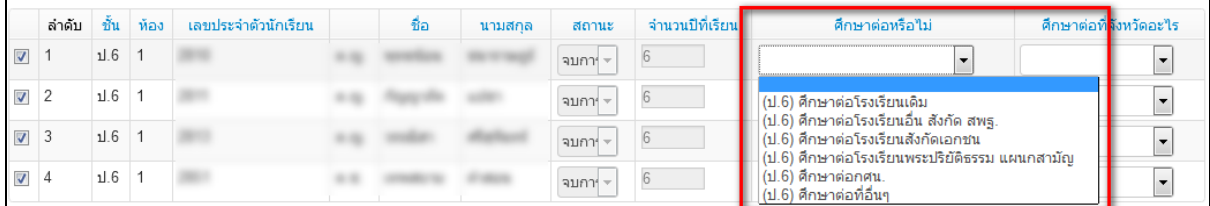

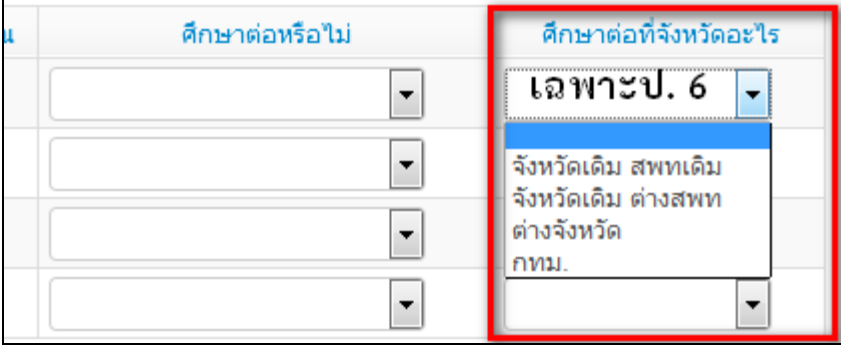

#### <u>การแก้ไขสถานะสอบได้ สอบตกที่เราทำไปแล้ว</u>

สมมติว่า เราทำนักเรียนเป็นสอบได้ไปแล้ว แต่เราต้องการแก้นักเรียนคนนั้นเป็นสอบตก ให้เข้า เมนู [3.2.2 สอบได้/สอบตก สิ้นปีการศึกษา] ค้นหานักเรียนคนนั้น แล้วแก้สถานะเป็น สอบตก หลังจากนั้นให้เข้าไปท าข้อมูลไม่ผ่านการประเมินในเมนู **[3.2.2.1 สอบตก ซ้ าชั้น ]** ตามล าดับต่อไป

เช่นกัน หากเราท าสอบตกไปแล้ว ให้เราไปแก้เป็นสอบได้ในเมนู **"สอบได้ สอบตก สิ้นปีการศึกษา"** แล้ว ด าเนินการขั้นต่อไปได้เลย

้สิ่งที่เลือกไป เป็นแค่สถานะเด็ก ติ้กไว้ก่อนเท่านั้น ยังไม่ได้เลื่อน ซ้ำ หรือจบออกจริง ระบบจะทำการ เลื่อน ซ้ำ จบ ในรอบ 10 มิ.ย. 2562 ให้เองหากเลือกสถานะครบถ้วนถูกต้องแล้ว โรงเรียนไม่ต้อง ไปทำการเลื่อน ซ้ าชั้น จบเองในรอบหน้า

**\*\*\*หากโรงเรียนใด ที่ท าการย้ายออกนักเรียนชั้นสูงสุดโดยคิดว่า คือการท าจบการศึกษา โรงเรียน ต้องท าการย้ายเข้ากลับมาเองทีละคน ไม่มีการกู้ข้อมูลใดๆ เพราะข้อมูลสิ้นปีการศึกษาให้นับตัวเด็กที่อยู่ สอบปลายภาคเรียนที่ 2/2561 (ที่ท าย้ายออกผิดนั้นแท้จริงแล้วต้องเป็นการท าข้อมูล 10 มิ.ย. เทอม 1/2562)** 

หลังจากปิดรอบข้อมูลสิ้นปีการศึกษาจะถูกส่งต่อไปยังโปรแกรม "ระบบบริหารสถานศึกษา":School Mis ี เพื่อนำไปกรอกผลสัมฤทธิ์ทางการศึกษาต่อไป หากจำนวนนักเรียนไม่ครบในรอบนี้ จะทำให้ข้อมูลที่นำ ไปกรอก ผลสัมฤทธิ์ทางการศึกษาไม่ครบไปด้วยและจะไม่สามารถเพิ่มหรือเอานักเรียนออกในโปรแกรมนั้นได้ ในรอบนี้จึง ต้องท าข้อมูลให้ถูกต้องครบถ้วนตามความเป็นจริง

**9. การยืนยันข้อมูล รอบสิ้นปีการศึกษา 2561**

- เข้าเมนู [โรงเรียน]  $\rightarrow$ [2.8  $\checkmark$  จำนวนนักเรียนแยกชั้น,เพศ]

- **ระบบจะขึ้นปุ่มยืนยันข้อมูลประมาณ ให้วันที่ 20 เมษายน 2562 โรงเรียนต้องตรวจสอบข้อมูลที่หน้านี้ให้ถูกต้อง ครบถ้วนทุกรายการ ก่อนกดปุ่ม [ยืนยันข้อมูล]**

# **!!!! ย้ า !!!!!**

**โรงเรียนต้องตรวจสอบข้อมูลที่หน้านี้ ให้ถูกต้อง ครบถ้วนทุกรายการ ก่อนกดปุ่ม [ยืนยันข้อมูล]**

**\*\* โรงเรียนสามารถอ่านข้อความ ความช่วยเหลือได้ในทุกหน้าเมนูการด าเนินงานใน ระบบ DMC \*\*** 

\*\*\*\*\*\*\*\*\*\*\*\*\*\*\*\*\*\*\*\*\*\*\*\*\*\*\*\*\*\*\*\*\*\*\*\*\*\*\*\*\*\*\*\*\*\*

*---------------------------------------------------------------------------------------------------- กลุ่มงานข้อมูลสารสนเทศ กลุ่มนโยบายและแผน สพป.สงขลา เขต 2 หน้า 12* **สพป.สงขลา เขต 2 ก าหนดให้โรงเรียนทุกโรงในสังกัด ตรวจสอบข้อมูลพร้อมยืนยันข้อมูลนักเรียนรายบุคคล(DMC) รอบสิ้นปีการศึกษา 2561 ให้ครบถ้วน แล้วเสร็จภายในวันที่ 25 เมษายน 2562**

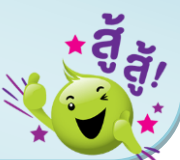